# Táblázatkezelés 2. - Adatbevitel, szerkesztés, formázás

### **ADATBEVITEL**

#### a., Begépelés

Az adatok bevitelének legegyszerűbb módja, ha a táblázat kijelölt cellájába beírjuk őket.

- *számok* (numerikus adatok) - a cella jobb oldalára igazodnak

- *betűk és számok* (alfanumerikus adatok) - a cella bal oldalára igazodnak

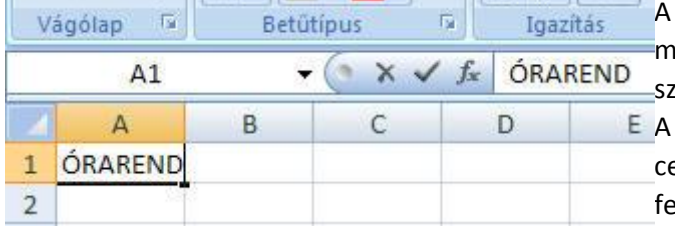

cellába beírt szöveg a szerkesztő mezőben is megjelenik, és a cella kijelölése után a zerkesztő mezőbe is írhatjuk szövegünket. A beírt szöveg javításához kattintsunk a cellára! Ha ekkor írni kezdünk, a cella tartalma felülíródik. Ha a szöveg hosszú, kattintsunk a cellára duplán, vagy lépjünk be a szerkesztő

mezőbe, ahol a hibás szövegrész kijavítható.

### b., Beillesztés

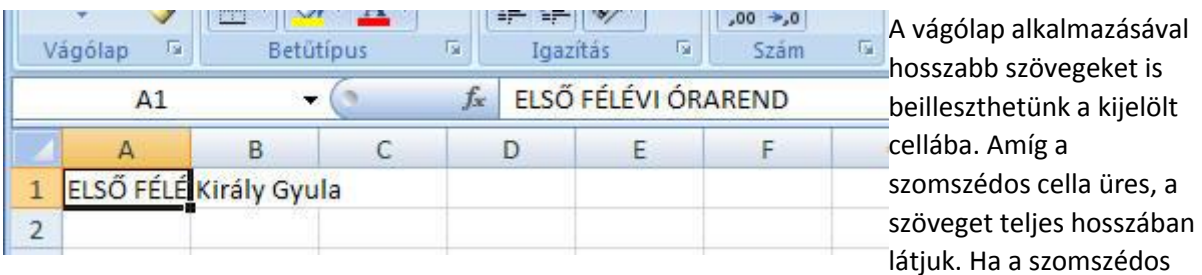

cellának is van tartalma, a beírt hosszabb szöveg teljes tartalma csak a szerkesztő mezőben olvasható.

### c., Automatikus kitöltés

Az Excel úgy van programozva, hogy egy cella, vagy néhány cella tartalma alapján automatikusan próbálja folytatni a következő cellában a tartalom megjelenítését (hét napjai, dátumok, számsorozatok).

Az órarend készítésekor a B2-es cellába írjuk azt, hogy Hétfő! Kattintsunk át egy másik cellába (hogy véglegesítsük a B2 cella tartalmát), majd térjünk vissza ebbe a cellába! Ha a cella jobb alsó sarkára

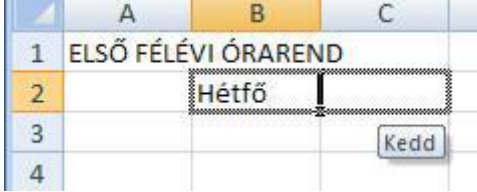

visszük az egérkurzort, az + jellé változik. Ekkor lenyomott bal egérgombbal vonszoljuk a mellette levő cella irányába a kijelölést! A kijelölődő cellák szürke keretben jelennek meg, alatta egy kis címke jelzi az adott cellába

automatikusan beíródó tartalmat. A kijelölés mozgatását a

Péntek tartalmú cellánál fejezzük be, engedjük el az egérgombot, és a kijelölt cellák a hét egymást követő napjaival telnek meg.

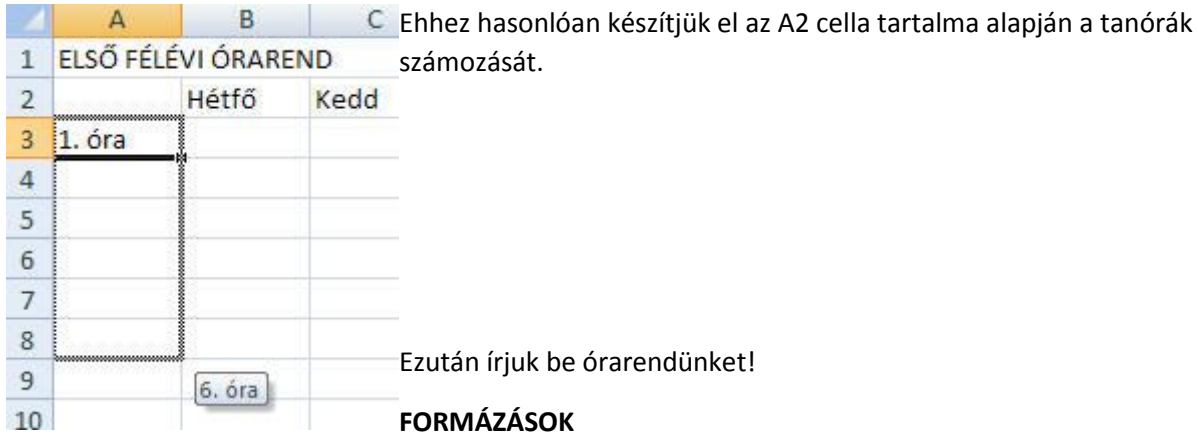

# a., Cellaegyesítés

Órarendünk akkor szép, ha nyomtatáskor a cím az A1:F1 cellatartomány közepén jelenne meg. Ehhez jelöljük ki az előbbi cellatartományt, majd kattintsunk az eszköztár Cellaegyesítés nyomógombjára!

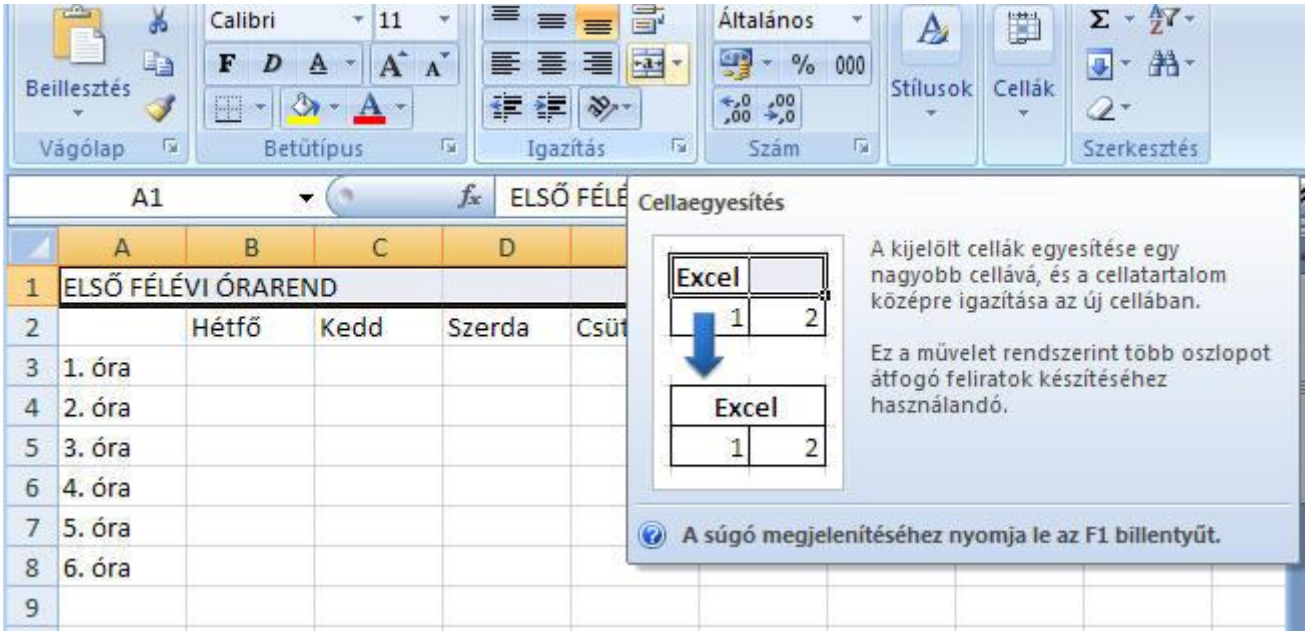

### b., Cellaigazítás

A cellák tartalmát vízszintesen balra, középre, vagy jobbra igazíthatjuk (függetlenül attól, hogy numerikus vagy alfanumerikus adatunk van-e).

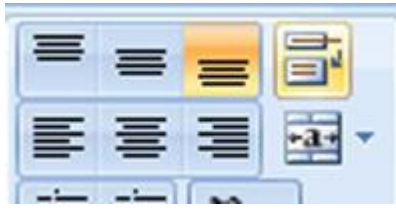

Ha a cellába több soros szöveget akarunk írni, kattintsunk a Sortöréssel több sorba gombra! Ilyenkor a cella tartalmát függőlegesen is igazíthatjuk föntre, középre vagy lentre.

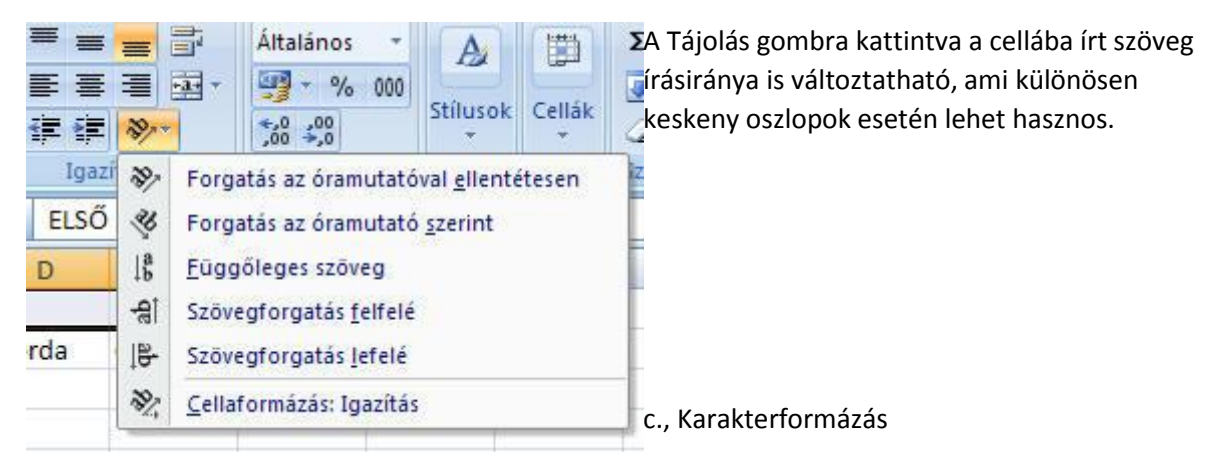

A Word-ben már megszokott módon módosíthatjuk a színt, betűtípust, betűméretet. A betűméret növelésekor a cellamagasság automatikusan igazodik a betű méretéhez, míg az oszlop szélessége nem.

#### d., Sormagasság, oszlopszélesség

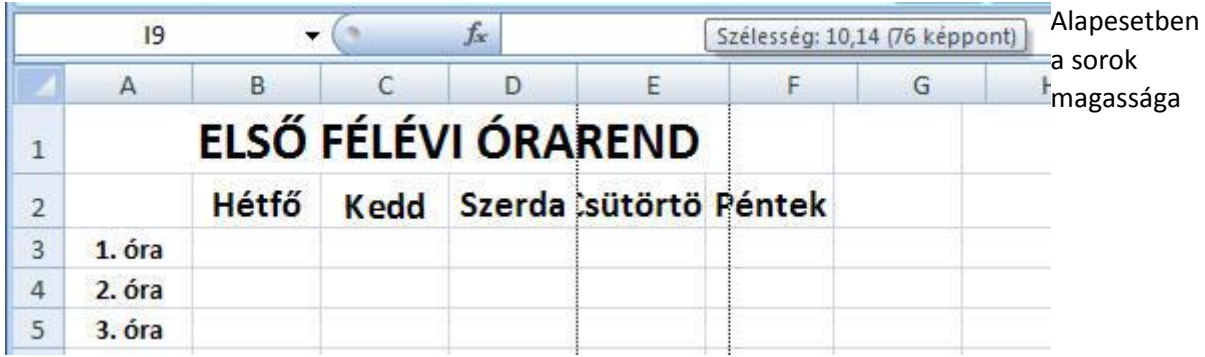

alkalmazkodik a betűmérethez, az oszlopszélesség nem.

Ha egy-egy oszlop magasságát a többitől függetlenül szeretnénk változtatni, vigyük az egérmutatót a lap bal oldalára, ahol a sorok számát látjuk szürke mezőben a sorokat elválasztó vonalra. Itt az egérkurzor kettős nyíllá változik, és lenyomott egérgombbal állítható a sormagasság. Ugyanígy járunk el az oszlopszélességnél is.

Ha lenyomott egérgombbal több sort vagy oszlopot jelölünk ki, az összes mérete együtt, azonos mértékben változtatható.

A sorok magassága vagy az oszlopok szélessége menüből, számszerűen is beállítható. Ehhez jobb gombbal kattintsunk a sor számán, vagy az oszlop betűjelén, és válasszuk a helyi menü Sormagasság vagy Oszlopszélesség pontját!

e., Üres sorok vagy oszlopok beszúrása, törlése

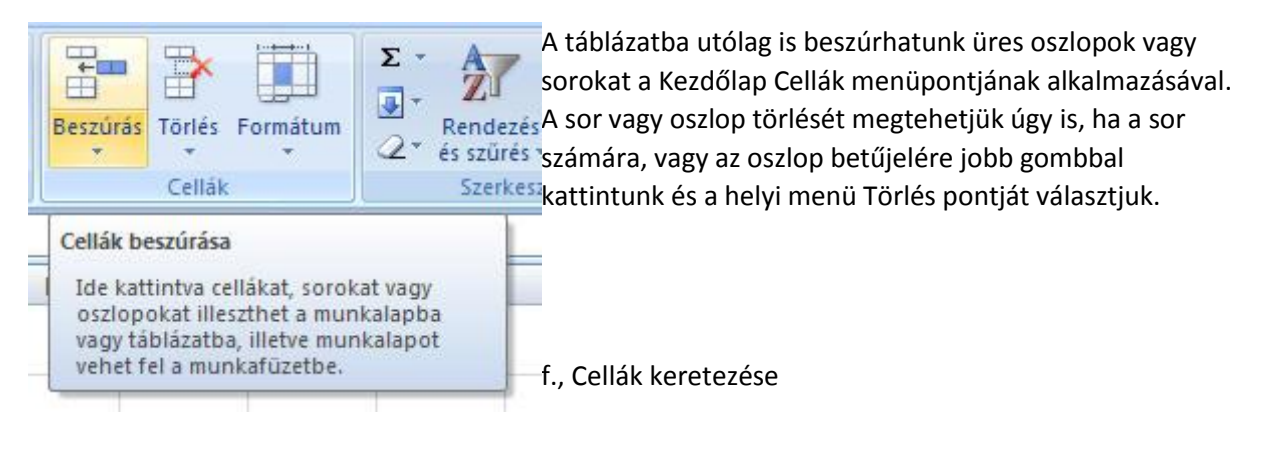

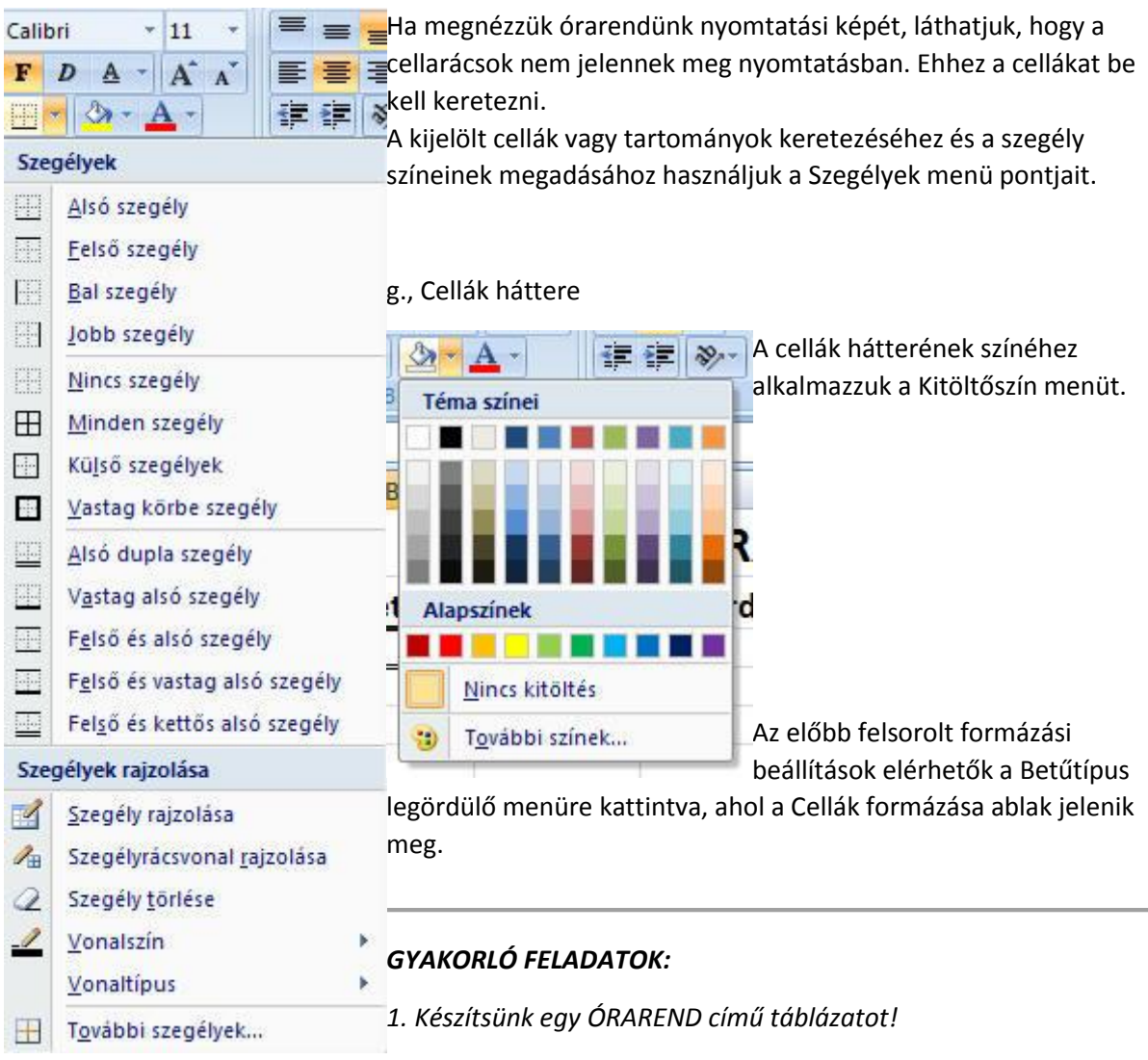

*2., Formázzuk meg úgy, hogy az azonos tantárgyakat tartalmazó cellák háttere egyforma színű legyen!*

*3., Illesszünk minden cellába a tantárgyhoz kapcsolódó szimbólumot! Az eredmény egy napját bemutatom:*

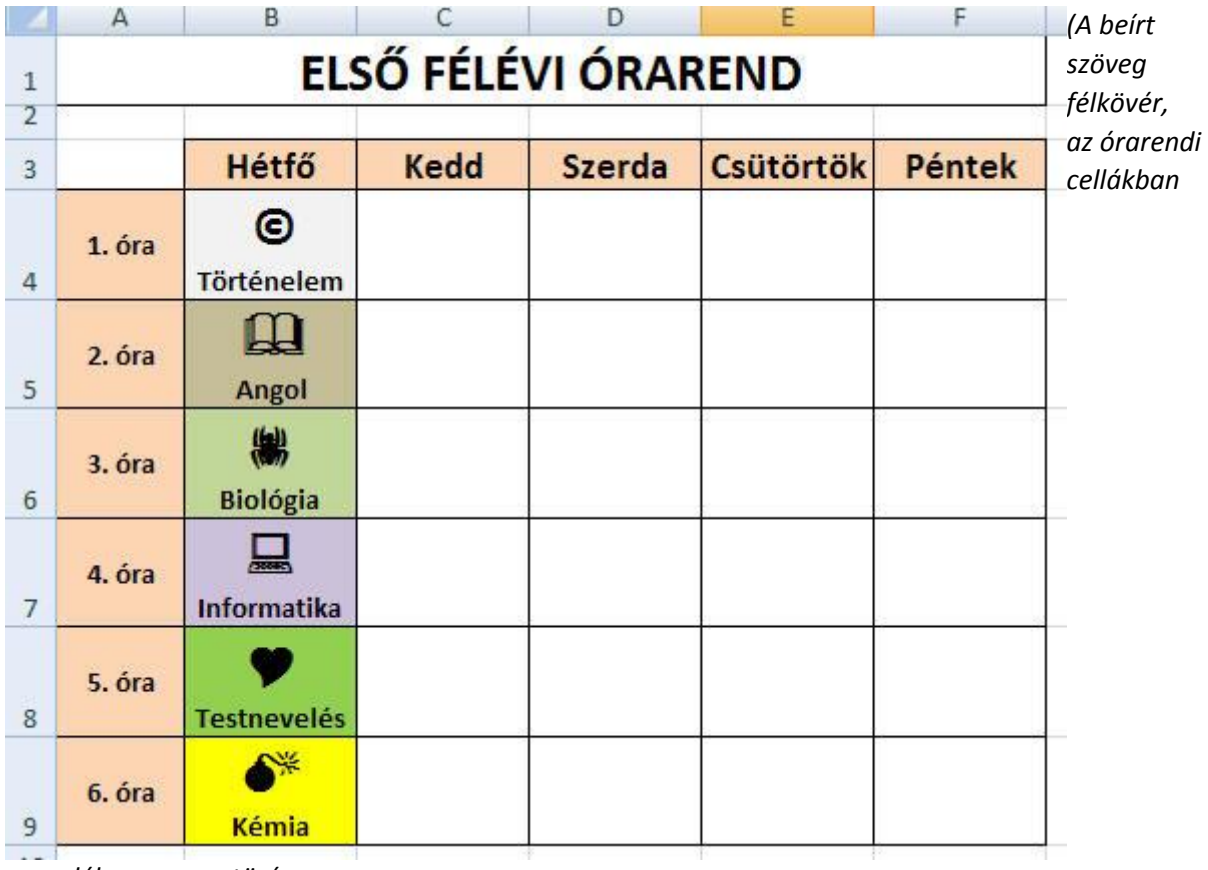

*engedélyezve a sortörés,*

*az A oszlop szövegei függőlegesen középre igazítva)*

*4., Mentsd az elkészült munkádat saját mappádba, ÓRAREND.xlsx néven!*